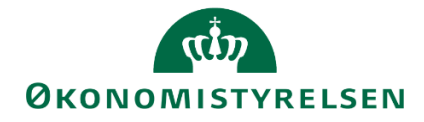

# **Lønfordeling i SBS**

Version 3.0. Opdateret juli 2021

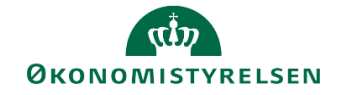

## Indhold

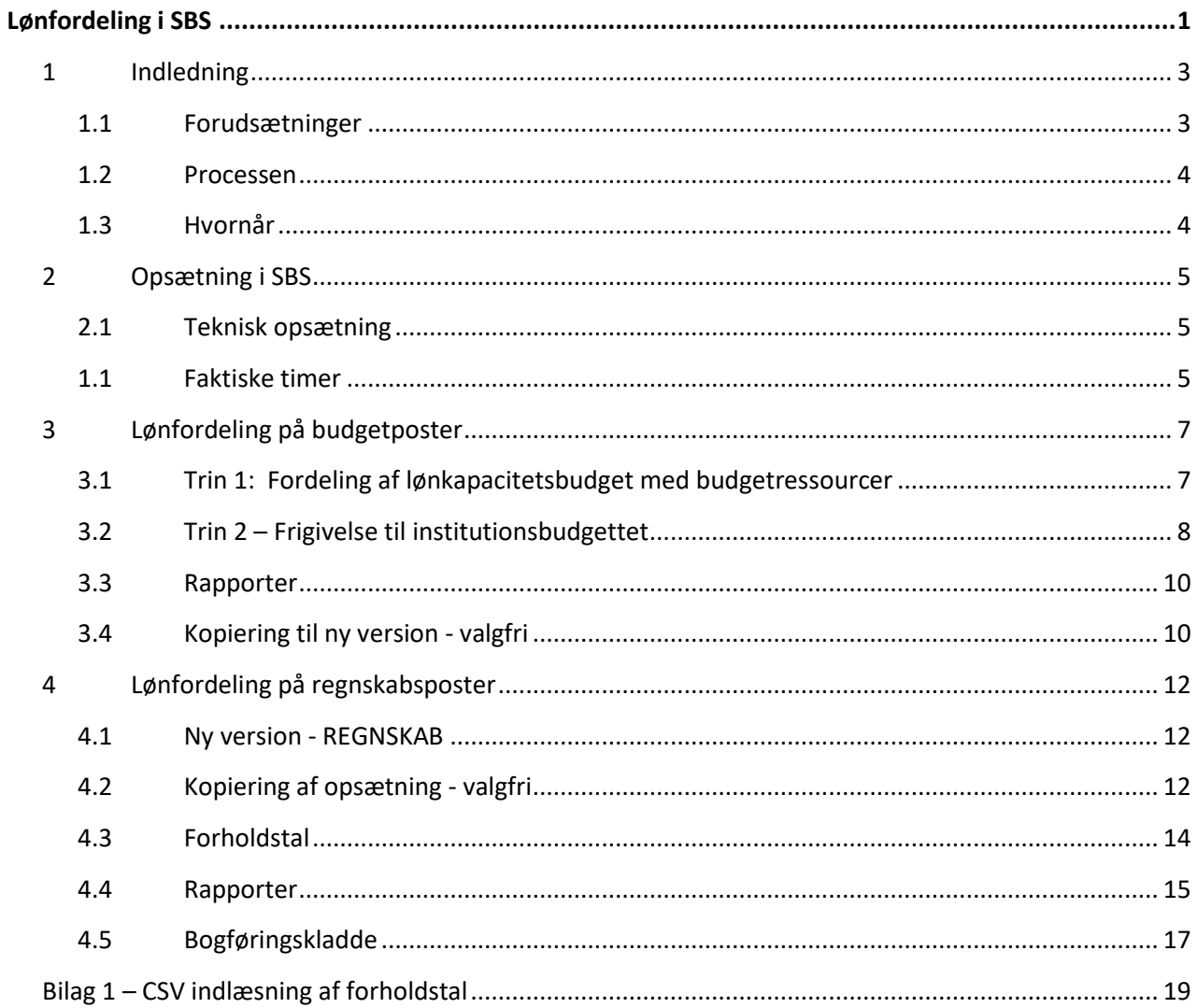

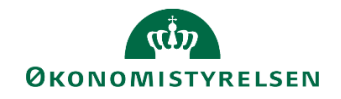

## **1 Indledning**

Lønfordeling sikrer, at lønomkostninger bliver fordelt ud på de opgaver der løses, svarende til det forventede ressourceforbrug forbundet med opgavevaretagelsen. Det er udover at være relevant i forhold til at få gennemsigtighed omkring de enkelte opgavers ressourcetræk også en nødvendig viden i forbindelse med modtagelse af ekstern finansiering fx tilskudsfinansierede projekter, indtægtsdækket virksomhed mv.

I SBS lønfordeling er der fire fordelingsmetoder, hvor du skal vælge, hvilken der passer til jeres økonomistyring. Metoderne kan anvendes ved både fordeling af budget- og regnskabsdata. I forbindelse med opsætningen af SBS vælges fordelingsmetode og der kan kun opsættes én fordelingsmetode pr. bogføringskreds, se mere i kapitel 2 omkring opsætning.

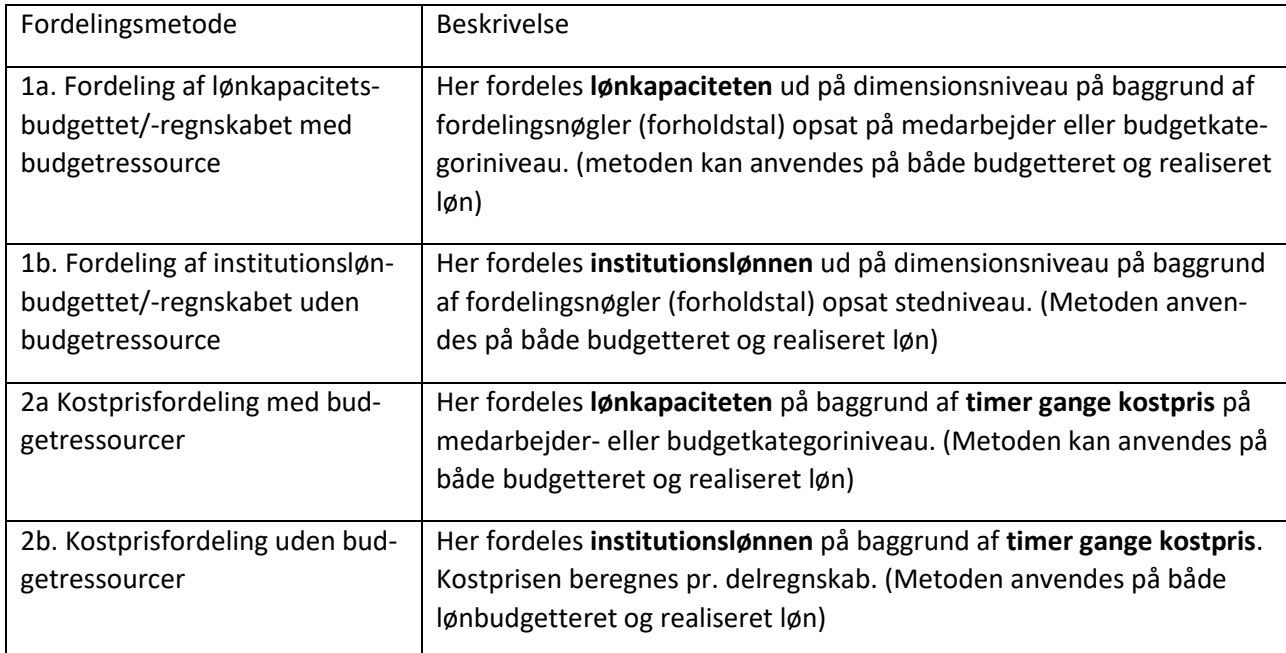

De fire fordelingsmetoder er:

**Bemærk:** Fordelingsmetoderne med eller uden budgetressource adskiller sig fra hinanden ved, at det er institutionslønnen der fordeles, når det er uden budgetressource, imens det er lønkapaciteten, der fordeles når det er med budgetressource. Ved lønkapacitet forstås det lønbudget, der er udarbejdet på medarbejderniveau i SBS lønmodul. Ved institutionsløn forstås det lønbudget, der ligger på aggregeret niveau i institutionsbudgettet.

I denne vejledning gennemgås lønfordeling metode *1a fordeling af lønkapacitetsbudgettet med budgetressource*. Vejledningen gennemgår i kapitel 3, hvordan metoden anvendes ved fordeling af budgetterede lønposter og i kapitel 4 gennemgås, hvordan metoden anvendes til fordeling af regnskabsposter.

### **1.1 Forudsætninger**

Det er en forudsætning, at lønkapacitetsbudgettet er udarbejdet, da det er fra dette budget medarbejdernes lønninger hentes og bruges som grundlag for fordelingen. Lønkapacitetsbudgettet udarbejdes i lønmodulet SBS.

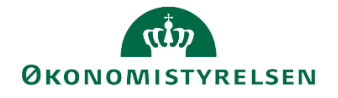

Ansvaret for fordelingen af lønomkostningerne kan både ligge hos økonomifunktionen og hos særlige budgetansvarlige med lønansvar. I nedenstående vejledning er der taget udgangspunkt i økonomifunktionens inputskemaer og rapporter, da processen for de budgetansvarlige er ens - med undtagelse af, at de kun har adgang til at se de steder, de har fået adgang til.

I praksis anbefales det, at den enkelte institution får kortlagt processen, således økonomifunktion, lønspecialisten og den budgetansvarlige aftaler den konkrete tilgang og tidsplan for de aktiviteter de i fællesskab bidrager til i budgetprocessen.

#### **1.2 Processen**

Lønfordeling med anvendelse af metode 1a består i SBS på budgetteringstidspunktet af følgende procestrin:

- Lønprognosen pr. medarbejder udarbejdes i SBS lønmodul.
- Der kopieres forholdstal fra tidligere versioner, indlæser CSV-fil med fordelingsnøgler for alle steder eller taster forholdstal for alle medarbejdere til fordeling af kapacitetslønbudgettet.
- Lønfordelingen valideres og frigives til institutionsbudgettet.
- Økonomifunktionen kan arbejde videre med det fordelte lønbudget som en delmængde af det samlede institutionsbudget.

Den samlede proces for fordeling på både budget- og regnskabsposter kan ses i bilag 2.

### **1.3 Hvornår**

Lønfordeling bør som hovedregel ske som led i udarbejdelsen af grundbudgettet og udgiftsopfølgningen. Det anbefales at lønfordelingen igangsættes i samme proces som lønkapacitetsbudgettet, dvs. når den 2. lønkørsel er indlæst i LDV inden udgiftsopfølgningen (måneden før).

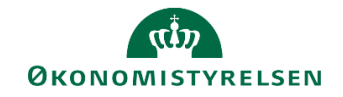

## **2 Opsætning i SBS**

#### **2.1 Teknisk opsætning**

Når fordelingsmetoden er valgt, skal denne opsættes af SBS systemforvaltningen i Økonomistyrelsen. Systemforvaltningen kontaktes ved oprettelse af sag i Statens Administrations Serviceportal.

#### **1.1 Faktiske timer**

Ønskes regnskabsposterne fordelt på baggrund af tidsregistreringen, hvor de registrerede timer er indlæst i Navision ressourcemodul, skal dette også opsættes af SBS systemforvaltningen.

Herudover skal ressourcerne fra Navision mappes med budgetressourcerne i SBS. Dette gøres af lønspecialisten i **Lønadministrator** miljøet:

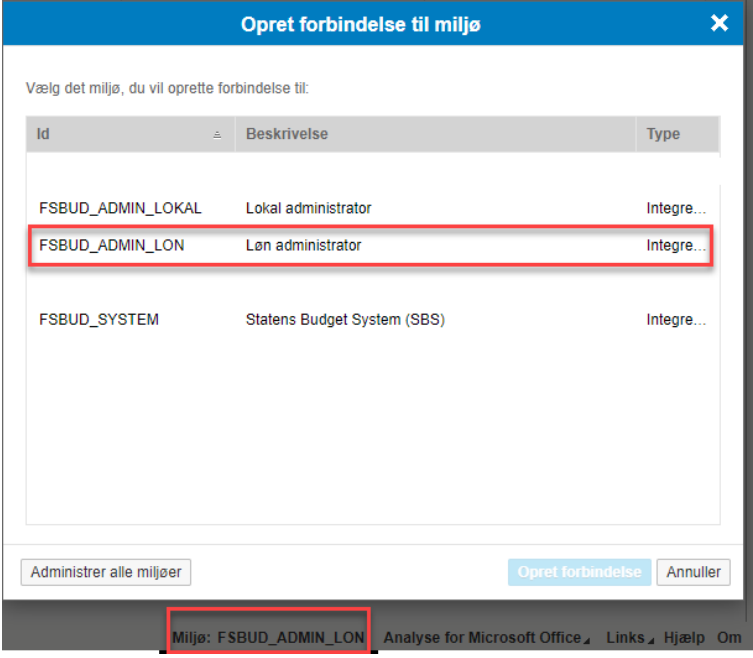

#### Her vælges **Administration** og **Dimensioner**

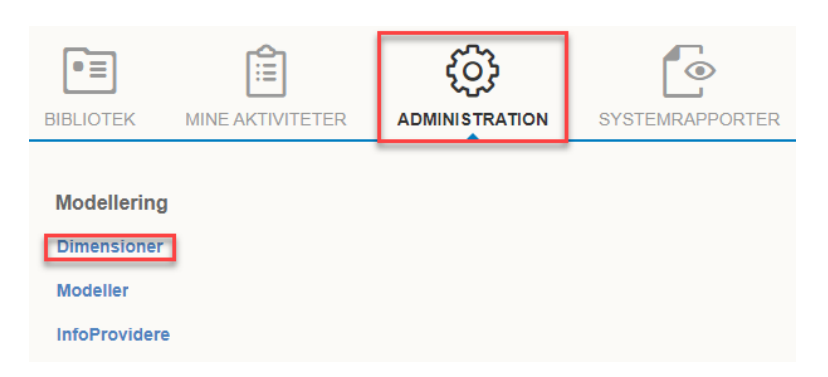

Under dimensioner vælges tabellen **MRESNA**

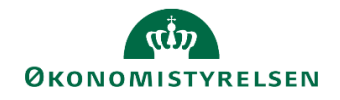

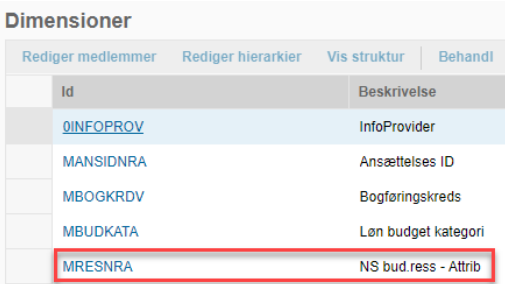

I tabellen mappes den enkelte ressource fra Navision ud fra ressourcenummeret med budgetressourcen/ansættelses ID'et fra SBS. Ansættelses ID'et findes i rapporten **Stamdata Løn** i økonomifunktionens procesflow.

Dette er som udgangspunkt en engangsopgave, men vær opmærksom på, at nye medarbejdere løbende skal mappes fra Navision ressource til budgetressource.

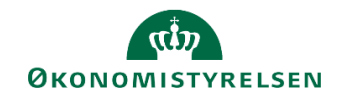

## **3 Lønfordeling på budgetposter**

#### **3.1 Trin 1: Fordeling af lønkapacitetsbudget med budgetressourcer**

Når lønkapaciteten er budgetteret i lønmodulet, skal der angives forholdstal for alle budgetressourcerne. Dette gøres i økonomifunktionens procesflow. I delprocessen **Lønfordeling input og kopiering**, vælges **Tværgående lønfordeling med budgetressourcer**.

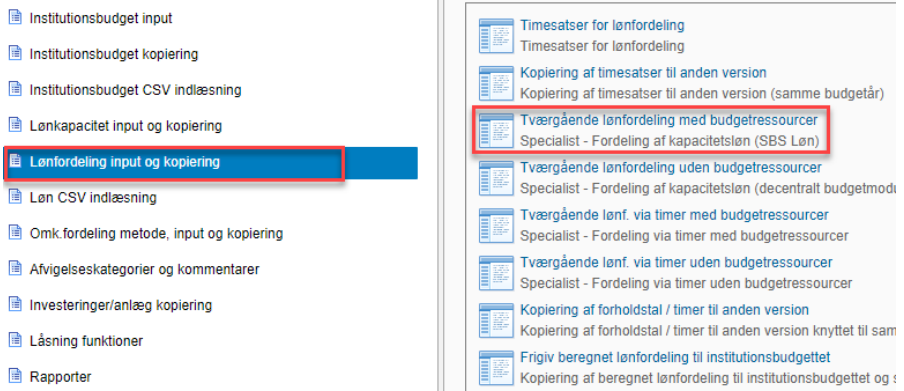

Dette åbner et ledetekstvindue, hvor der skal angives bogføringskreds, version og evt. fast dimension 1 (typisk dimensionen sted) og sammenligningsversion. Vælges der ikke noget i sammenligningsversionen vil SBS selv udfylde en version ud fra sammenligningslogikken.

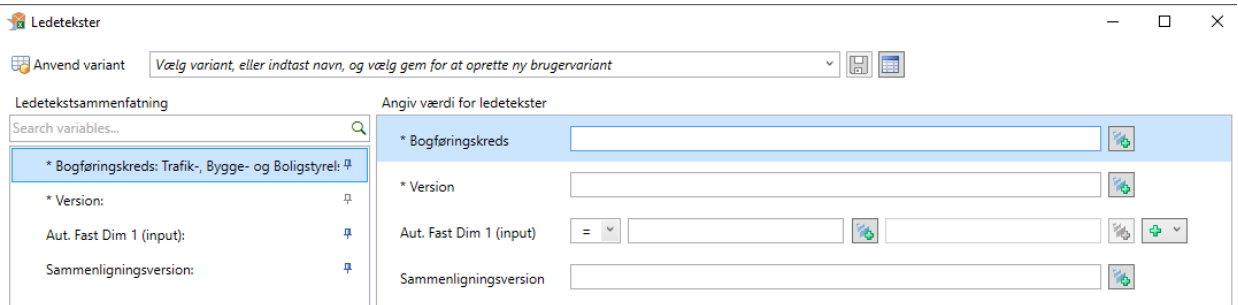

Første fane **Rapport Kap.løn** indeholder en rapport over fordelingsgrundlaget svarende til det lønbudget, der er udarbejdet i SBS lønmodul. Det er de lønomkostninger, der kan fordeles.

I fanen **Input Forholdstal** angives fordelingen af lønbudgettet ud på de enkelte budgetressourcer på tværs af de obligatoriske og faste dimensioner.

**Bemærk**: Da der er tale om forholdstal, er det underordnet om man angiver 0,5 eller 50 hvis der skal fordeles mellem f.eks. to aktiviteter, så længe der bruges samme metode for alle forholdstallene.

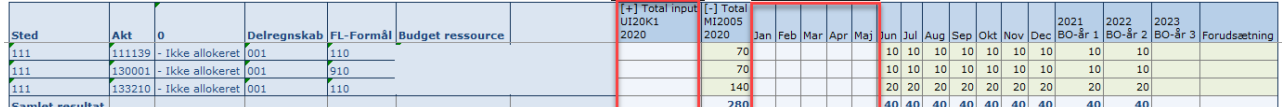

Har man valgt at indlæse sine timer i Navision ressourcemodulet, vil de faktiske timer fremgå i de lukkede måneder.

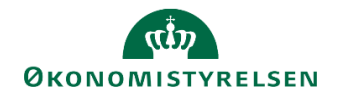

Når forholdstallene er angivet for alle relevante ressourcer vælges der **Gem data** i fanen **Analysis**.

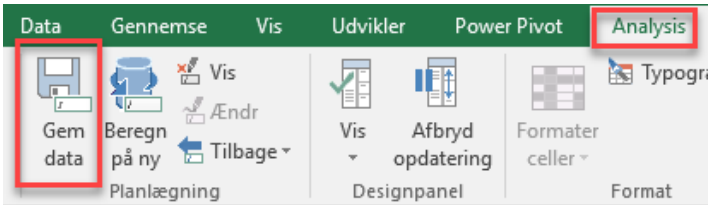

I fanen **Rapport Fordelt løn m.bud. ress.** ses beregningen for den fordelte løn på den enkelte budgetressource

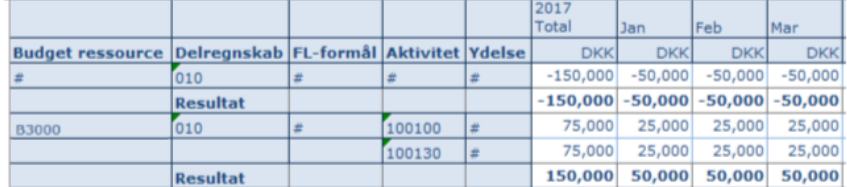

I fanen **Rapport Fordelt kap.løn u.ress** ses beregningen for den fordelte løn uden budgetressourcer men på de valgte dimensioner.

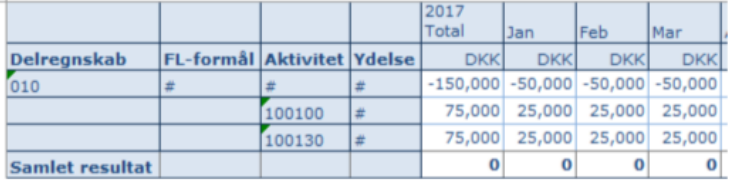

**Bemærk**: Det er ikke muligt at fordele lønomkostningerne på tværs af steder. Sted vil derfor altid være det sted, der er angivet på den enkelte ressource i SLS.

Alternativt til at taste alle forholdstallene pr. budgetressource, kan disse indlæses ved CSV-indlæsning, se bilag 1.

#### **3.2 Trin 2 – Frigivelse til institutionsbudgettet**

Hvis det ønskes, at de fordelte lønomkostninger skal være en del af institutionsbudgettet, skal data endeligt frigives til institutionsbudgettet.

Kopiering til institutionsbudgettet gøres via økonomifunktionens procesflow. I delprocessen **Lønfordeling input og kopiering** vælges opgaven **Frigiv beregnet lønfordeling til institutionsbudgettet**:

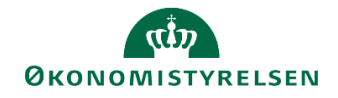

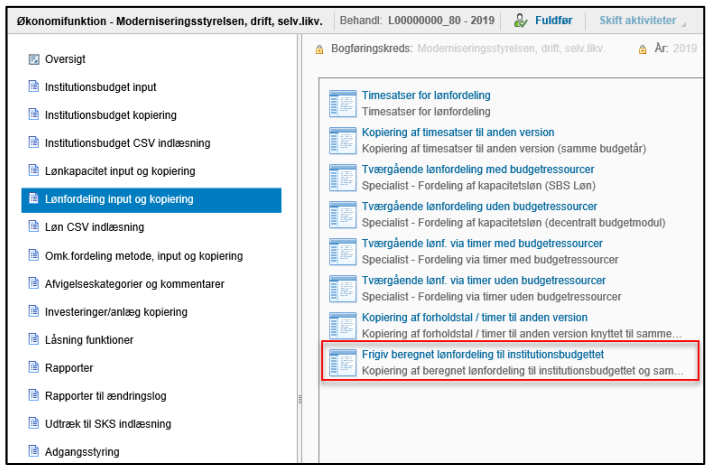

Dette åbner et ledetekstvindue, hvor der skal angives bogføringskreds, versionen der er blevet arbejdet i under trin 1 og 2. Der er mulighed for at angive fast dimension 1 (typisk sted), hvis der løbende frigives til institutionsbudgettet pr. sted.

**Bemærk:** Kopieringen overskriver eksisterende lønfordelinger fra tidligere versioner mv.

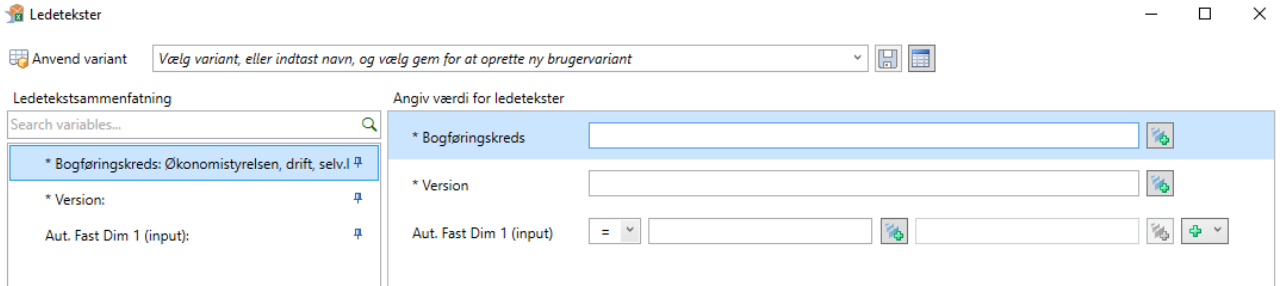

Herefter vælges **OK**, og projektmappen åbner med nedenstående billede:

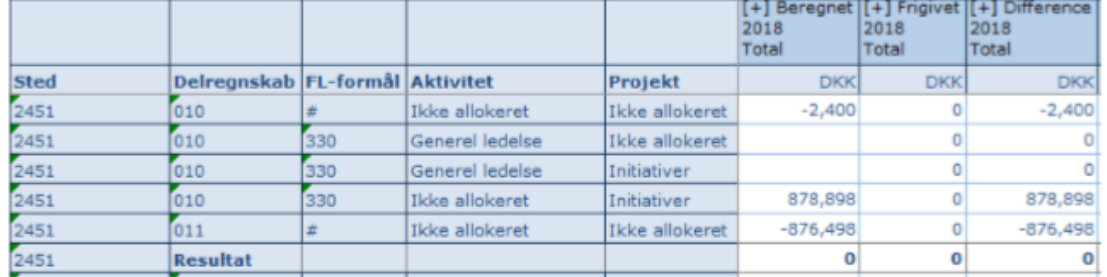

Her har brugeren nu mulighed for at validere de data, der skal frigives. I kolonneoverskrifterne kan der klikkes på [+], hvorefter de enkelte måneder foldes ud.

Hvis brugeren er tilfreds, trykkes der i **Analysis**-fanen enten **Kopiér data uden alias** eller **Kopier data med alias**. Hvilken af de to der skal bruges, afhænger af om institutionen bruger alias i institutionsbudgettet eller ej. Når kopieringen er gennemført og difference kolonnen er nul, trykkes der på **Gem data**:

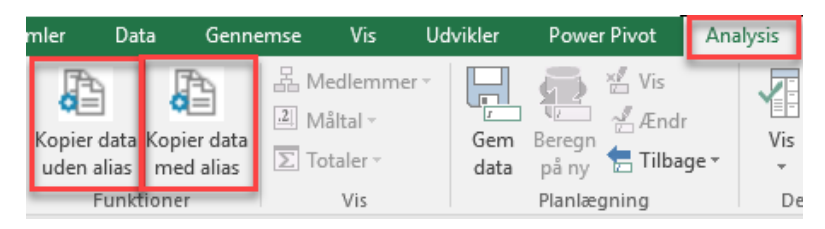

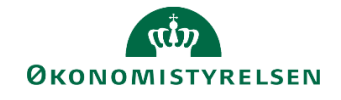

Det fordelte lønbudget er nu frigivet og fremgår af institutionsbudgettet på konto 1807.

#### **3.3 Rapporter**

Lønfordelingen kan ses i sammenhæng med både fordelingen af de indirekte omkostninger og fællesomkostninger i rapporten **Budget med løn- og omkostningsfordelinger** i økonomifunktionens procesflow i delprocessen **Omk. Fordeling metode, input og kopiering**.

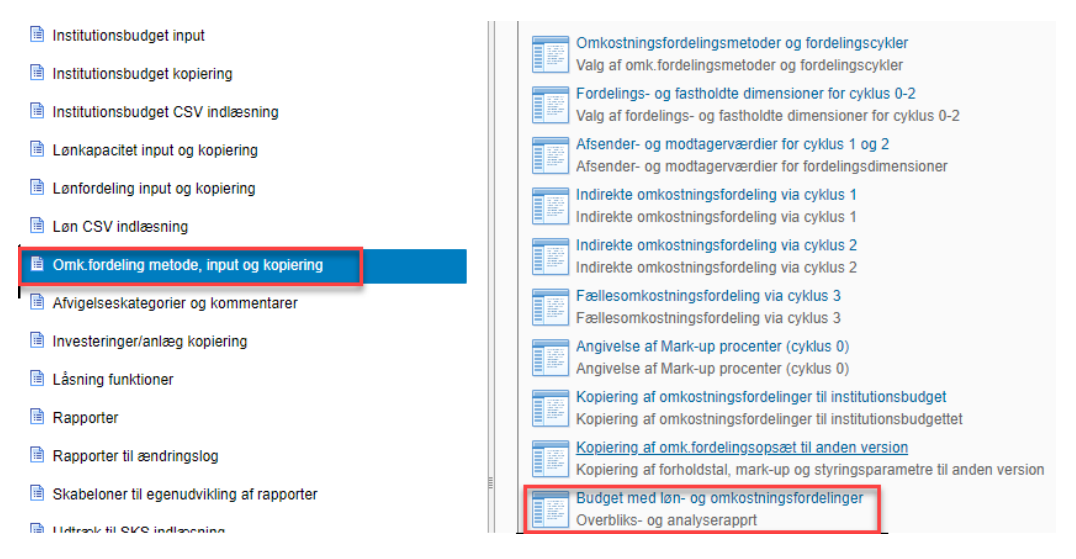

I rapporten kan budgettet før fordeling ses i sammenhæng med de forskellige fordelinger og hvordan budgettet ser ud efter fordelingerne.

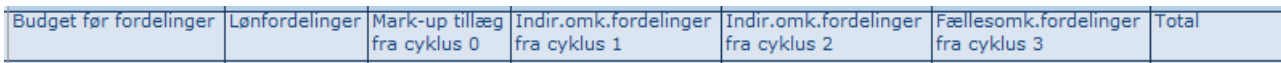

### **3.4 Kopiering til ny version - valgfri**

Opsætningen af lønfordelingen samt forholdstallene kan kopieres med videre til næste budgetversion. Dette gøres i økonomifunktionens procesflow. Under delprocessen **Lønfordeling input og kopiering** vælges **Kopiering af forholdstal/timer til anden version**.

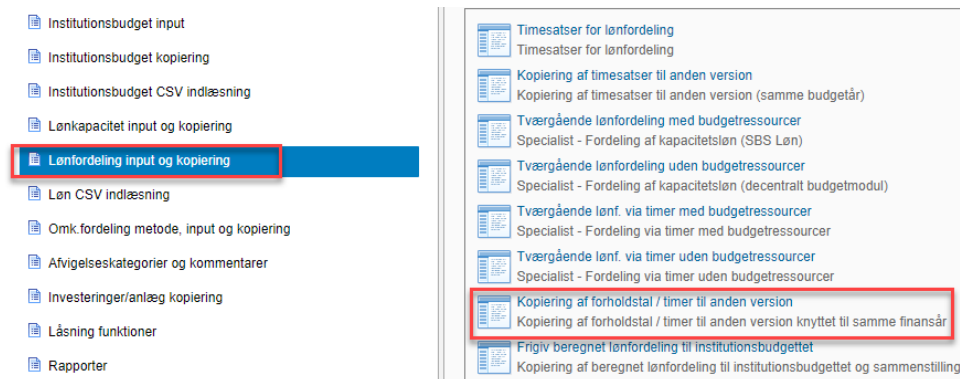

I ledetekstvinduet skal der angives bogføringskreds, version der skal kopieres fra og version der skal kopieres til.

I **Analysis**-fanen trykkes der på **Kopier data**. Går differencen kolonnen i nul, kan der trykkes på **Gem data** i **Analysis**-fanen.

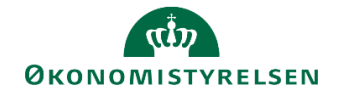

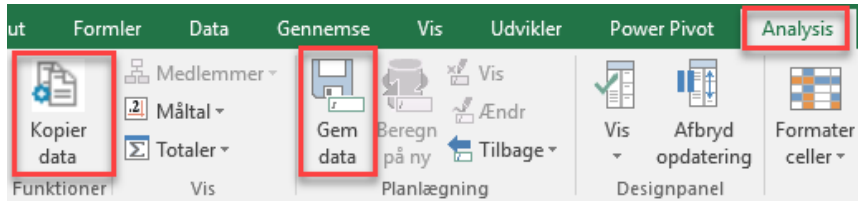

Der kan herefter tilpasses i forholdstallene ved at gennemgå kapitel 3.1 igen med den nye budgetversion.

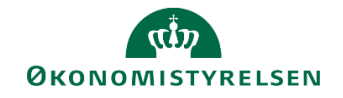

### **4 Lønfordeling på regnskabsposter**

I forbindelse med Release 2020.12 blev det muligt at lave lønfordeling på regnskabsposter. I den forbindelse blev der udarbejdet en række nye inputskemaer og rapporter. Disse skemaer og rapporter er blevet tilføjet i skabelonen L\_00000000\_80, økonomifunktionens procesflow, under mappen **Omk. fordeling metode, input og kopiering**. Disse er ikke blevet tilføjet den enkelte institutions skabelon. Ønskes dette skal I selv tilføje dem efter behov.

Skærmbilleder i nedenstående er taget fra skabelonen L\_00000000\_80.

#### **4.1 Ny version - REGNSKAB**

Udover at der er blevet oprettet nye inputskemaer og rapporter, er der også blevet oprettet en ny version, **REGNSKAB.** Denne version bruges kun til løn og omkostningsfordelingen på regnskabsposter. I nogle af ledetekstvinduerne til de nye inputskemaer og rapporter, vil man ikke skulle vælge version, her er REGN-SKAB blevet valgt som default.

Versionen indeholder kun regnskabsposter. Der skal derfor ikke kopieres opdaterede budgettal ind.

Der findes kun én version, hvilket betyder at gamle fordelinger overskrives, hver gang der ønskes at lave fordeling på regnskabsposter. På budgetposterne gemmes fordelingerne på de forskellige budgetversioner. Ønsker man at gemme historikken i fordelingen af regnskabsdata, skal man i stedet kopiere data ind i et lokalt gemt Excel-dokument.

### **4.2 Kopiering af opsætning - valgfri**

Det er muligt at kopiere opsætningen, fra kapitel 2, og timeangivelsen fra en budgetversion, fra kapitel 3, til REGNSKABs versionen. Dette gøres i økonomifunktionens procesflow. I delprocessen **Omk. fordeling metode, input og kopiering** vælges **Kopiering til fordeling af regnskabsposter**.

**Bemærk**: Når opsætning og timeangivelsen fra lønfordelingen kopieres videre til REGNSKABs versionen, bliver opsætning og forholdstal også kopieret med videre fra omkostningsfordelingen.

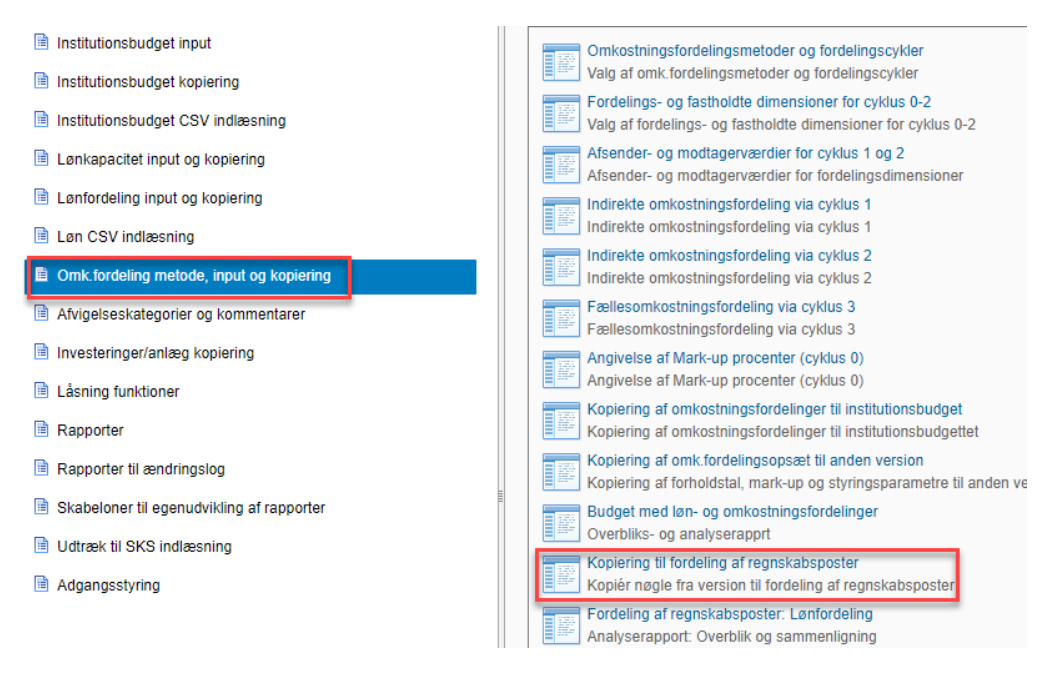

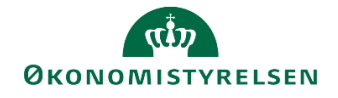

I ledeteksterne angives bogføringskreds og hvilken budgetversion der skal kopieres fra.

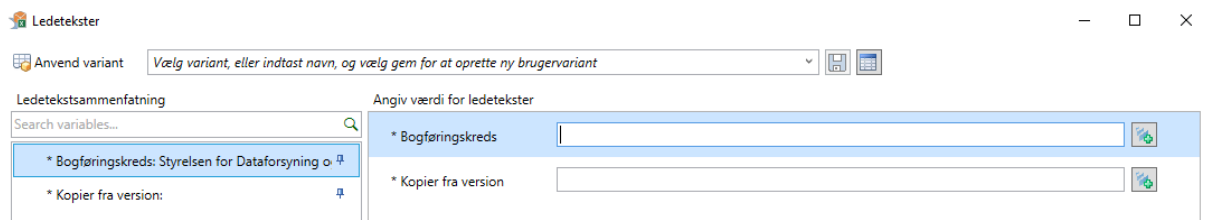

I fanen **Timer -> Regnskab** ses de forholdstal, der kan kopieres til REGNSKABs versionen. I **Analysis**-fanen trykkes der på **Kopier data**. Nedenstående boks fremkommer, hvor man har mulighed for at kopiere lønfordelingen til REGNSKABs versionen uafhængigt af omkostningsfordelingen. Herudover kan der vælges om der kun vil kopieres opsætning eller både opsætning og forholdstal. Når dette er valgt trykkes der på **Kopiér**.

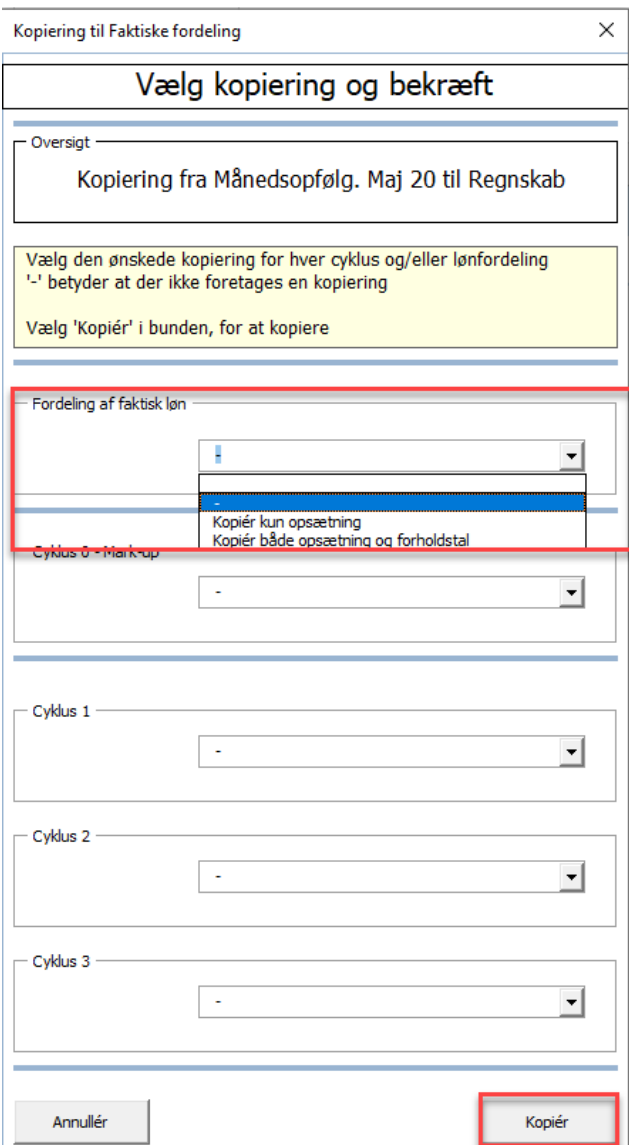

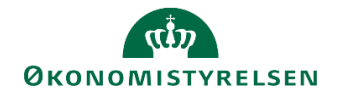

Når kopieringen er udført, og difference kolonnen går i nul, trykkes der på **Gem data**.

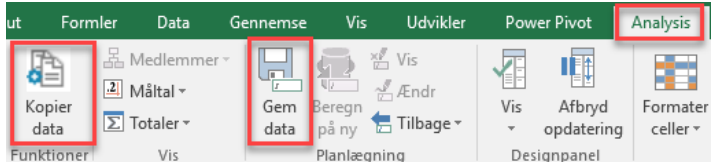

Herefter er de budgetterede forholdstal, der blev anvendt til fordeling af lønbudgettet blevet kopieret og kan anvendes til fordeling af regnskabsposterne.

#### **4.3 Forholdstal**

Har man valgt at kopiere opsætning og forholdstal, er det fortsat muligt at lave rettelser til forholdstallene i skemaerne til fordelingen som beskrevet i trin 1.

Har man valgt ikke at kopiere, skal trin 1 gentages.

Uanset om der skal foretages rettelser i forholdstallene, eller man starter fra bunden, skal versionen være REGNSKAB hele vejen igennem.

Lønfordelingen på regnskabsposterne kontrolleres i rapporten **Fordeling af regnskabsposter: Lønfordeling** i økonomifunktionens procesflow.

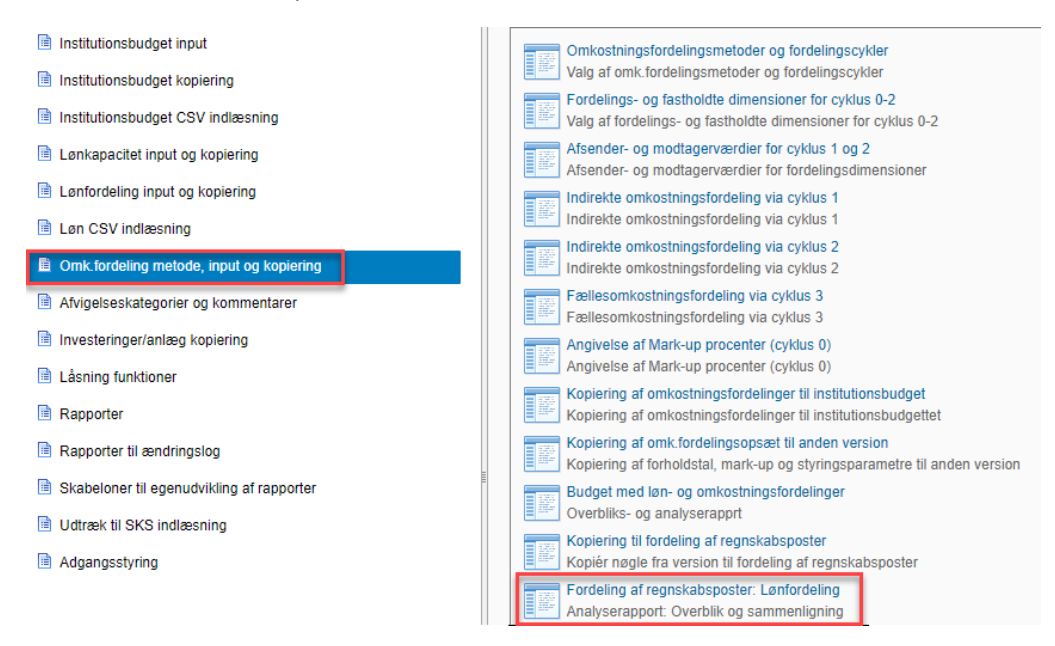

I ledetekstvinduet indsættes bogføringskreds, version, og der kan angives fra og med hvilken måned, regnskabsposterne skal fordeles.

Hvis man tidligere på året har foretaget en fordeling af regnskabsdata og bogført disse, skal man ikke foretage en fordeling af disse data igen. Hvis man således er i gang med at fordele regnskabsdata i forbindelse med udgiftsopfølgning 2, og tidligere på året, i forbindelse udgiftsopfølgning 1, har fordelt og bogført fordelingen for årets første tre måneder, skal man kun fordele regnskabsdata fra og med periode april måned. Det udtrykkes i ledetekstvinduet ved at indsætte 4 i feltet *Fordelingsmåned (fra og med).* Angives der ingen fra og med måned bliver alle regnskabsmåneder fordelt.

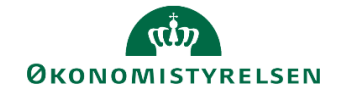

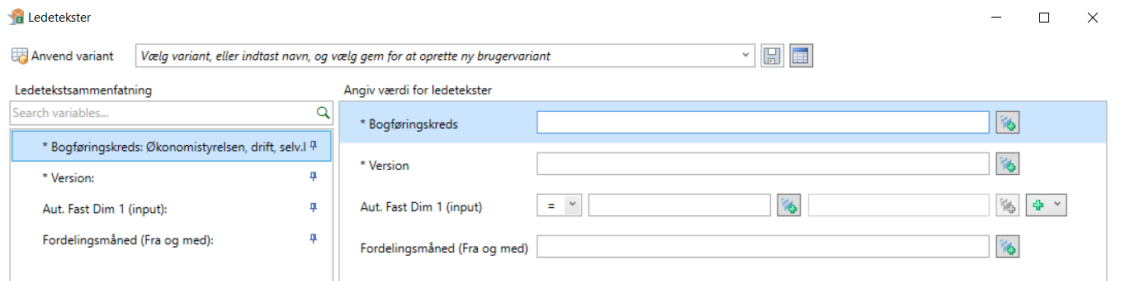

### **4.4 Rapporter**

Som med lønfordelingen på budgetposter, kan lønfordelingen på regnskabsposterne også ses i sammenhæng med fordelingen af indirekte - og fællesomkostninger på regnskabsposter i rapporten **Fordeling af regnskabspost: Løn- og omkostningsfordelinger** i økonomifunktionens procesflow i delprocessen **Omk. Fordeling metode, input og kopiering**.

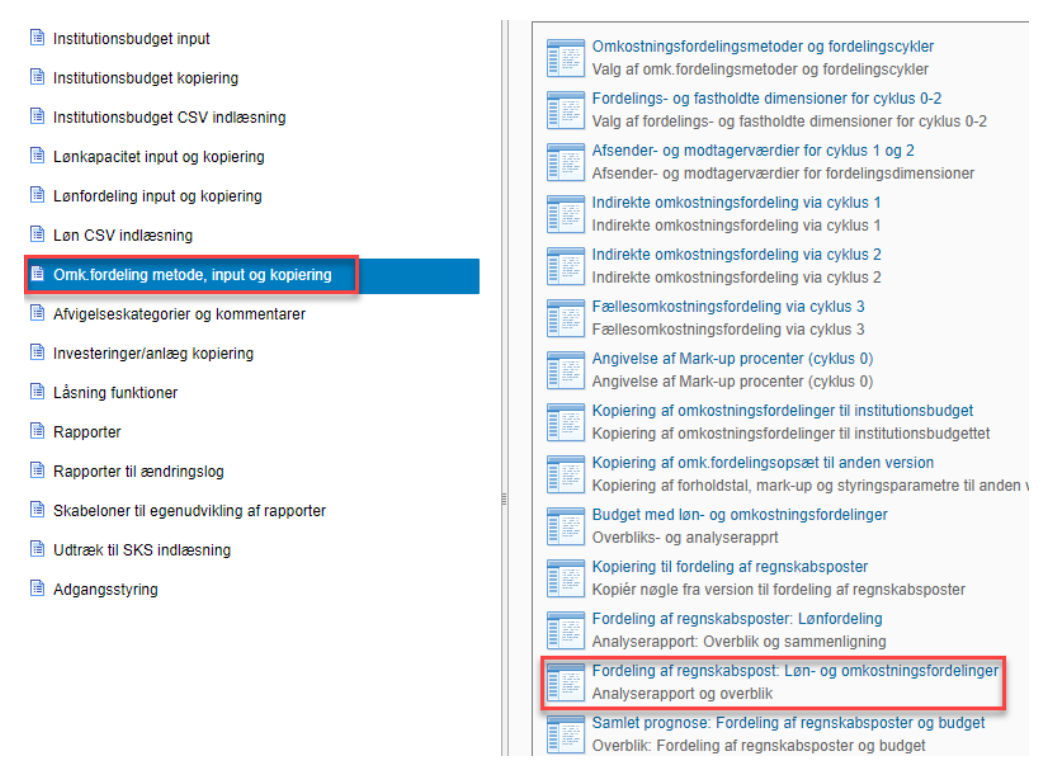

I ledetekstvinduet udfyldes bogføringskreds, version, og der kan angives fra og med hvilken måned, der skal ske fordeling af regnskabsposter. Her skal man for eksempel skrive fra og med periode 4, hvis man har valgt versionen til udgiftsopfølgning 2, UIååK2, og allerede har bogført fordelingen for de første tre måneder. Angives der ingen fra og med måned bliver alle regnskabsmåneder fordelt.

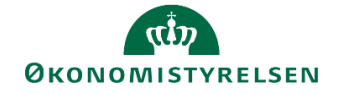

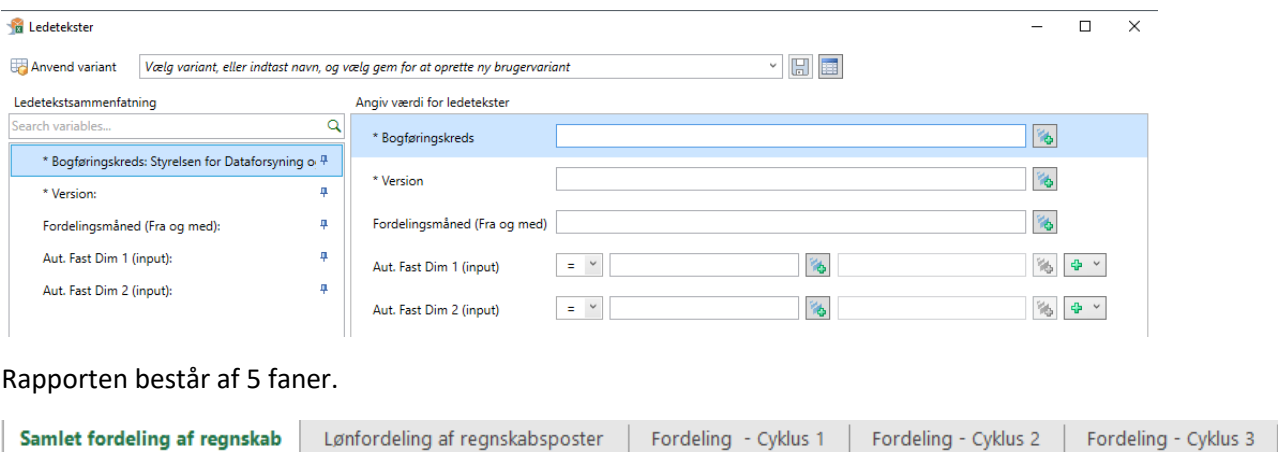

Første fane **Samlet fordeling af regnskab** er bygget op på samme måde som rapporten til fordelingen af budgettet, hvor man kan se regnskabet før fordeling, hvad der er fordelt i de enkelte fordelinger og hvordan regnskabet ser ud efter fordeling.

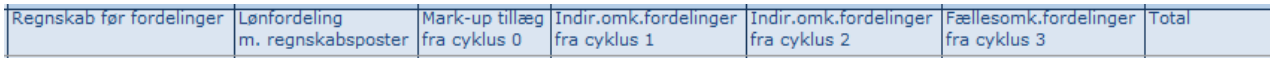

De næste 4 faner viser de enkelte fordelinger hver for sig. Disse vil være en kopi af fordelingsfanerne fra de enkelte inputskemaer til de respektive fordelinger.

Hvis man har frigivet fordelingen af lønbudgettet til institutionsbudgettet, og gerne vil se sin fordeling af regnskabsposterne sammen med fordelingen af budgetposterne inden der laves en bogføringskladde, kan dette ses i rapporten **Samlet prognose: Fordeling af regnskabsposter og budget** i økonomifunktionens procesflow i delprocessen **Omk. Fordeling metode, input og kopiering**.

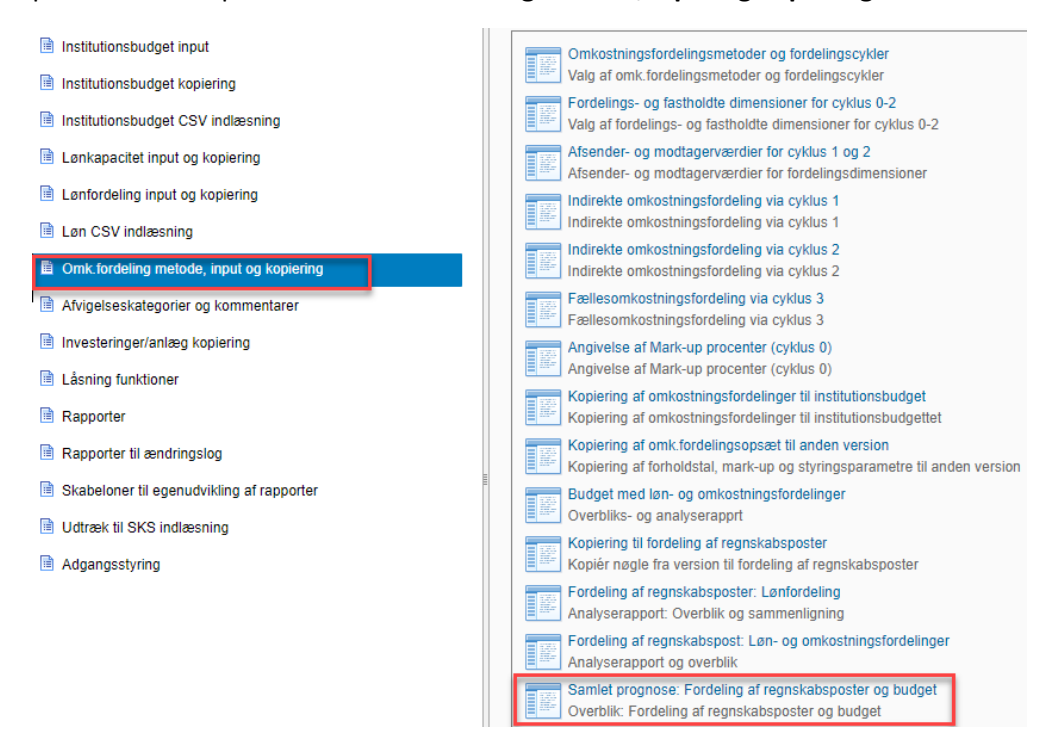

I ledetekstvinduet skal der angives bogføringskreds, version og der kan angives fra og med hvilken måned der skal ske fordeling af regnskabsposter. Her skal man for eksempel skrive fra og med periode 4, hvis man

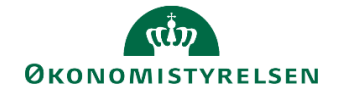

har valgt versionen til udgiftsopfølgning 2, UIååK2, og allerede har bogført fordelingen for de første tre måneder. Angives der ingen fra og med måned bliver alle regnskabsmåneder fordelt.

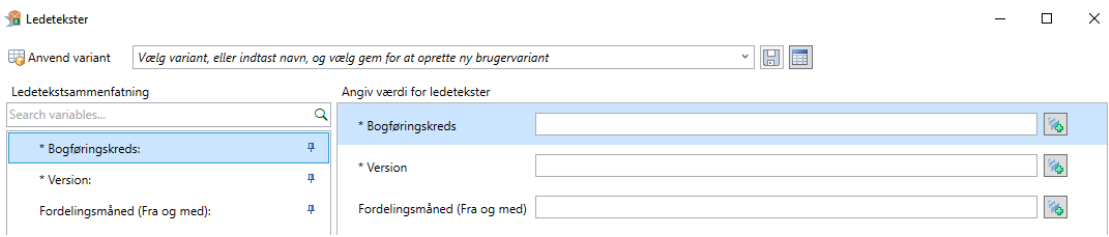

Rapporten åbner med året lukket sammen, men kan åbnes så alle månederne kan ses.

I **Analysis**-fanen er det muligt at udvide rapporten med fordelingscyklus og datatype, hvis det ønskes.

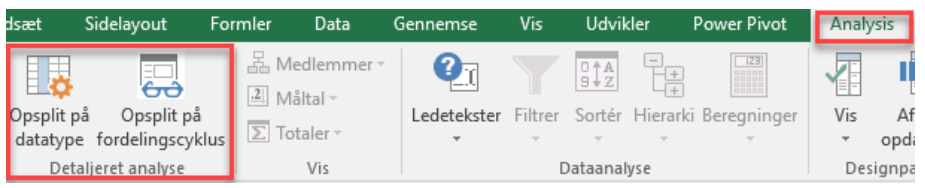

Vælges der at opsplitte på fordelingscyklus, vil man kunne se i hvilke cyklusser, der er fordelt regnskabsposter, hvilket dog kun er relevant i forbindelse med fordeling af indirekte- og fællesomkostninger.

#### **4.5 Bogføringskladde**

Når lønfordelingen på regnskabsposterne er udført, er det muligt at udlæse en bogføringskladde kun på lønfordelingen, der kan kopieres ind i Navision og dermed få de fordelte regnskabsposter på lønnen bogført.

Dette gøres i økonomifunktionens procesflow. I delprocessen **Omk. fordeling metode, input og kopiering** vælges **Fordeling af regnskabsposter: Bogføringskladde til Navision**.

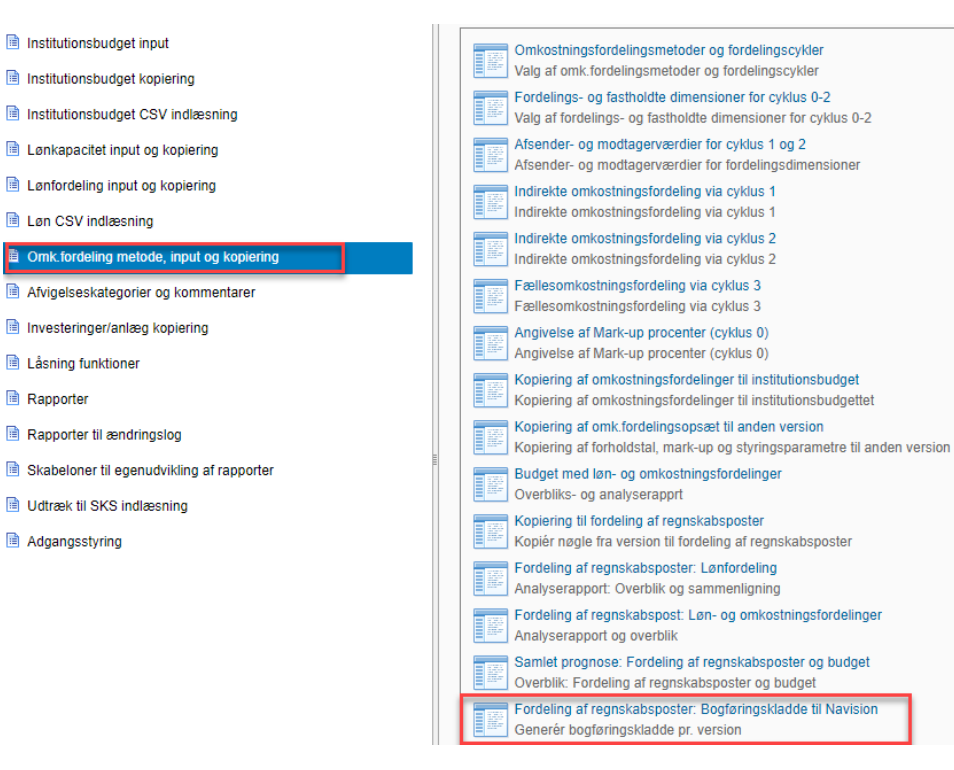

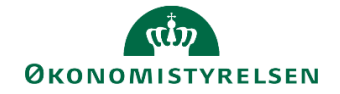

I ledetekstvinduet skal der angives bogføringskreds, version og fordeling. Ved valg af fordeling skal der vælges **Lønfordeling**. Der er også mulighed for at angive fra og med hvilken måned, den faktiske fordeling skal bogføres. Her skal man for eksempel skrive fra og med periode 4, hvis man har valgt versionen til udgiftsopfølgning 2, UIååK2, og allerede har bogført fordelingen for de første tre måneder.

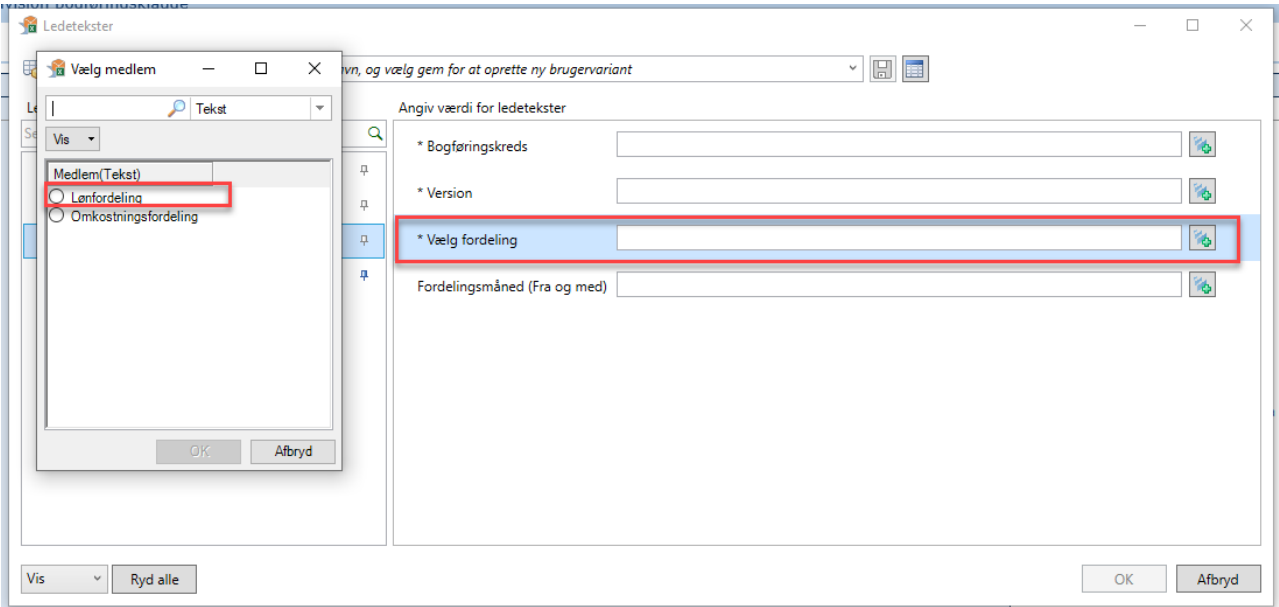

I arket der åbnes kan man tjekke posterne til sin bogføringskladde inden denne dannes. Bogføringskladden dannes ved, i **Analysis**-fanen, at trykke på enten **Generér bogføringskladde** eller **Generér bogføringskladde (Sag)**. Den sidste mulighed bruges kun i institutioner der bruger sagsmodulet i Navision.

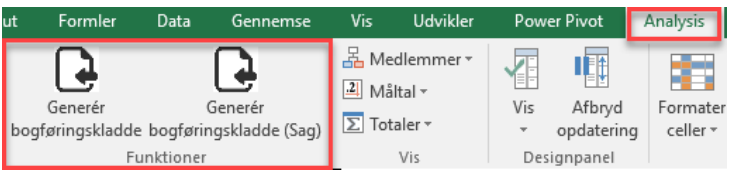

Som nævnt i starten af kapitlet, følger versionen REGNSKAB ikke det generelle versionskoncept i SBS, og man vil derfor ved hver opfølgning/fordeling overskrive den seneste fordeling af regnskabstallene. Ønskes historikken i fordelingen af regnskabstal gemt, må man i stedet kopiere data ind i et lokalt gemt Excel-dokument.

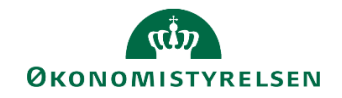

## **Bilag 1 – CSV indlæsning af forholdstal**

Som alternativ til at indtaste alle forholdstal pr. budgetressource manuelt i trin 1, kan disse indlæses med en CSV fil. Dette gøres fra økonomifunktionens procesflow, i delprocessen **Løn CSV indlæsning**. Her vælges først **Skabelon (Excel(CSV) Løn Fordeling** der åbner en generisk skabelon.

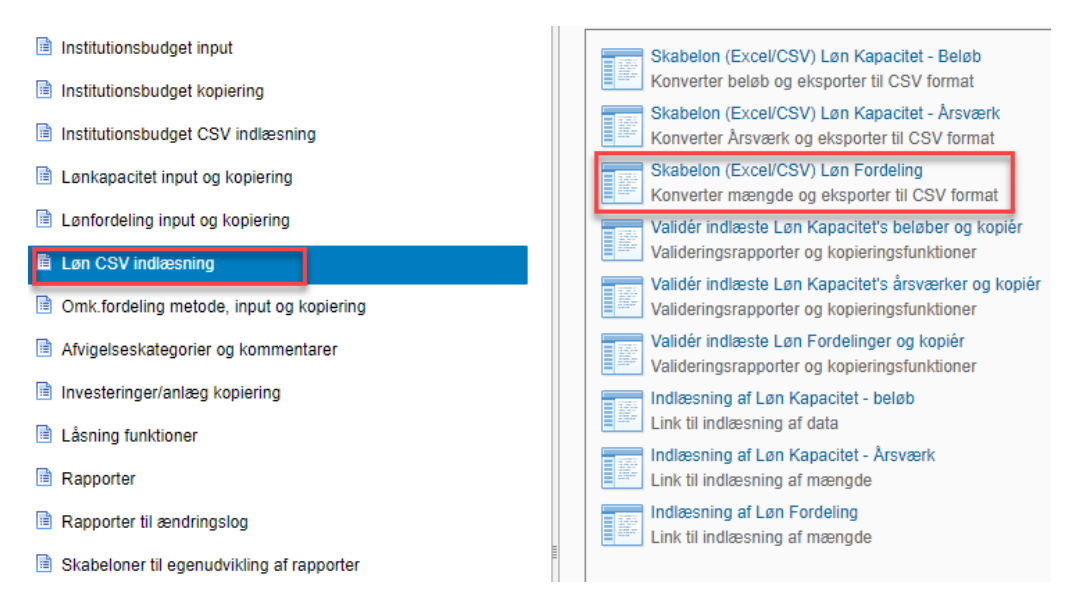

I skabelonen skal der angives budgetressource, valgte dimensioner og forholdstallene angives i månederne.

Hver opmærksom på, at der kun kan indlæses forholdstal i åbne måneder. Dette betyder at indlæser man i versionen til udgiftsopfølgning 1, kan der kun angives timer i månederne 4-12. Bruger man ikke alle dimensionerne skal felterne blot være tomme.

Når alle timer og dimensioner er angivet trykkes der på **Konverter data** og herefter **Generer CSV fil.** Filen gemmes på skrivebordet.

**Bemærk**: **Budgetart** skal altid være 1807.

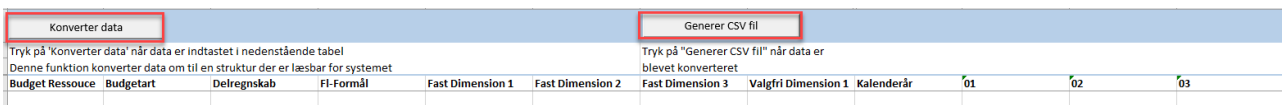

Når filen er gemt skal den indlæses, dette gøres i **Indlæsning af Løn Fordeling** der åbner et nyt web-vindue.

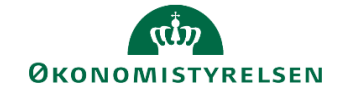

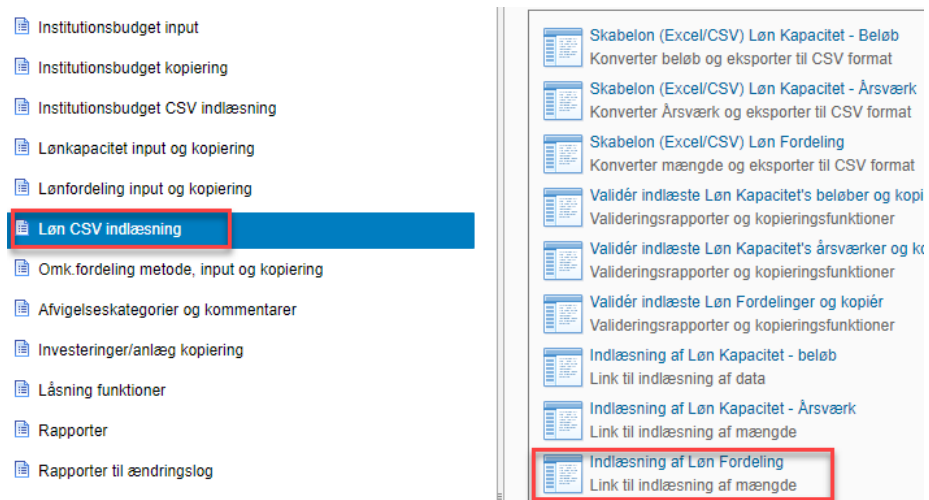

Her angives der bogføringskreds og den version timerne skal indlæses i. Den gemte fil vælges fra skrive bordet og der trykkes **Upload**.

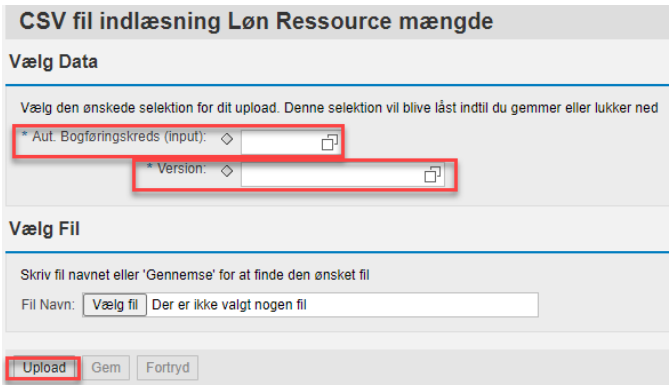

Når filen er uploaded og der ikke er nogen fejlmeddelelser øverst på siden, kan der trykkes **Gem** nederst på siden og denne kan lukkes.

Til sidst skal forholdstallene valideres og kopieres. Dette gøres i **Validér Indlæste Løn Fordelinger og kopiér**.

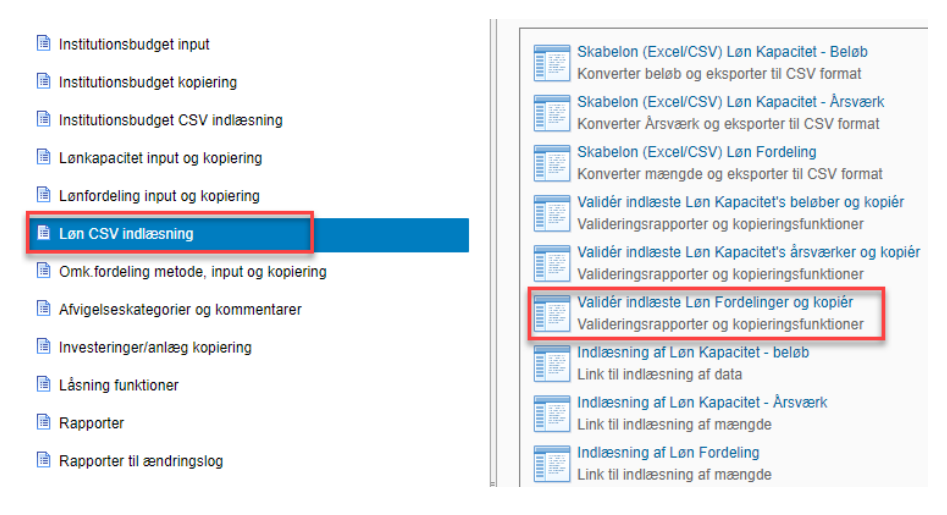

I ledetekstvinduet angives bogføringskredsen og versionen man har uploaded til ovenfor. Herudover skal der vælges hvilke delregnskab, der skal valideres og kopieres til. Hver opmærksom på at du sagtens kan

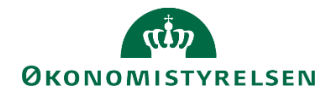

vælge flere delregnskaber, eller fx vælge >= den mindste delregnskabsværdi for at få alle delregnskaber med.

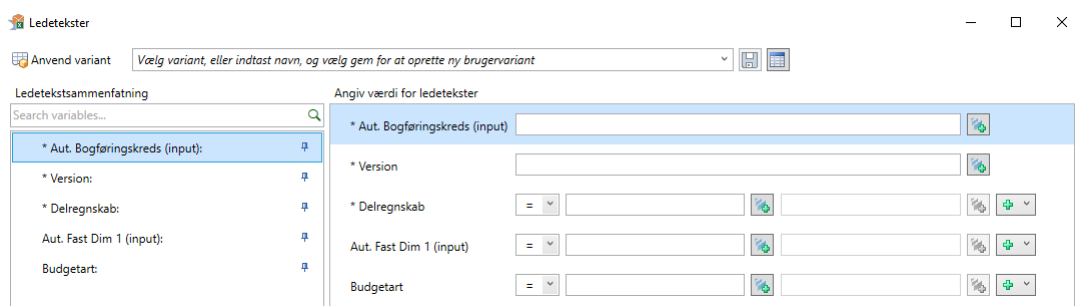

I fanen **CSV indlæsning – Validér data** kontrolleres, at de indlæste forholdstal er korrekte. Er de det, kan der i **Analysis**-fanen trykkes på **Kopier data**. Herefter vil forholdstallene fremgå i fanen **CSV fil kopiering**. Er forholdstallene korrekt kopieret, trykkes er på **Gem data**, og forholdstallene kan nu ses i skemaet til indtastning af forholdstal i trin 1. Selvom forholdstallene er indlæst, er der stadig mulighed for at lave rettelser til dem og tilføje nye linjer efter behov.

**Bemærk**: Ved indlæsning af forholdstal, vil allerede tastede forholdstal i inputskemaet bliver overskrevet.